mesago Messe Frankfurt Group

 $\mathbb{R}^2$ 

BEST-

additiveworks

# **Exhibitor passes and admission vouchers**  Short guide to ticket services for exhibitors portal

#### **Short guide to ticket services for exhibitors Ticket Services for Exhibitors**

In the portal Ticket Services for Exhibitors, you can comfortably order

- **Exhibitor passes** for your booth staff as well as
- **Admission vouchers** and **VIP vouchers**

You can further

- **create,**
- **send** and
- **manage**

all this comfortably online

We will show you just how in this guide.

#### **Contents**

- **[1. Create and send Exhibitor passes 5](#page-4-0) [2. Create and send admission vouchers 8](#page-7-0)** → Dispatch by exhibitor  $\rightarrow$  Dispatch via Ticket portal
- **[3. Create and send VIP vouchers 15](#page-14-0)**
	- $\rightarrow$  Dispatch by exhibitor
	- $\rightarrow$  Dispatch by Ticket

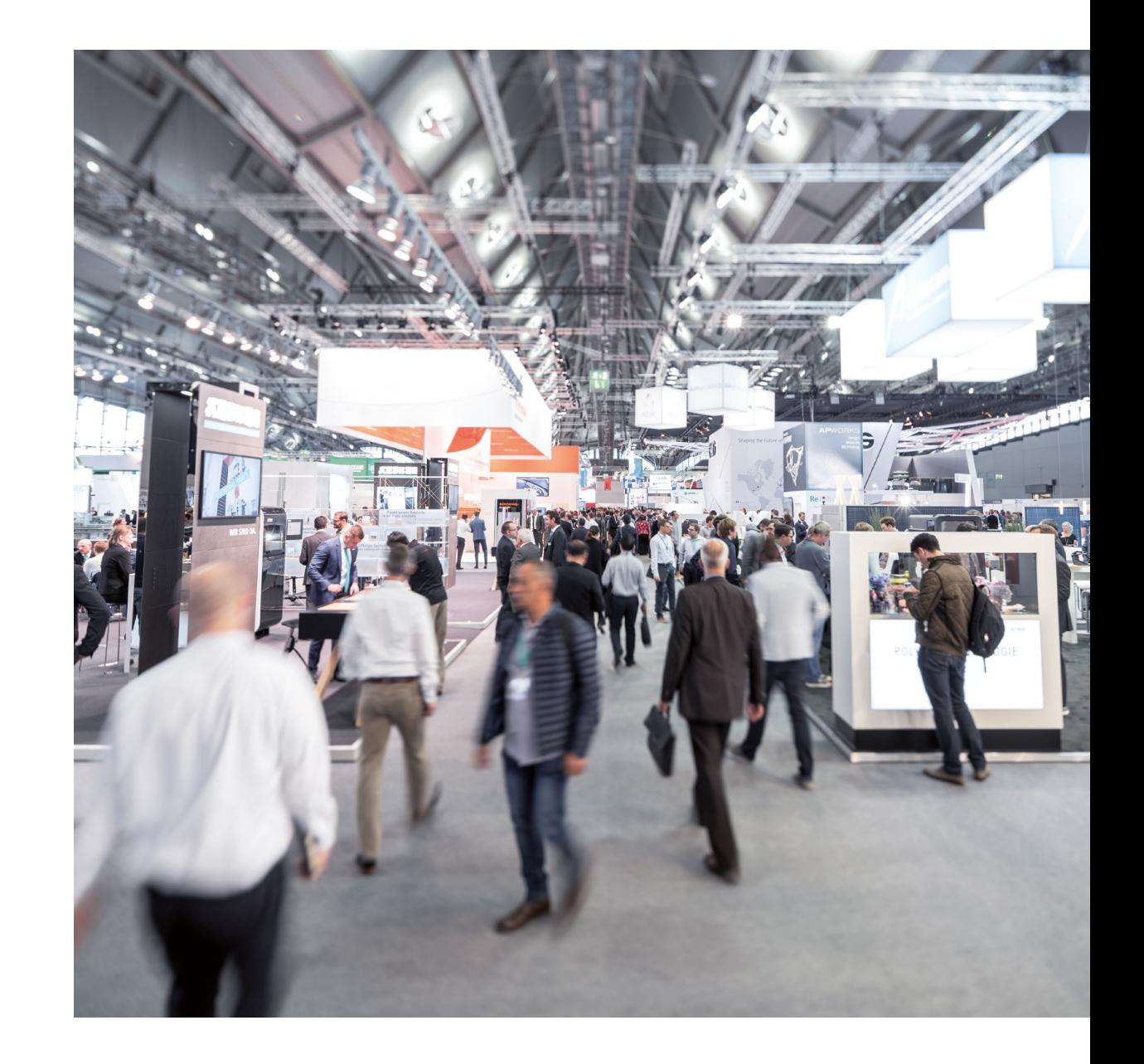

First log onto your **profile** or register. Please click on the **Messe-Login** symbol on the top right of the event page.

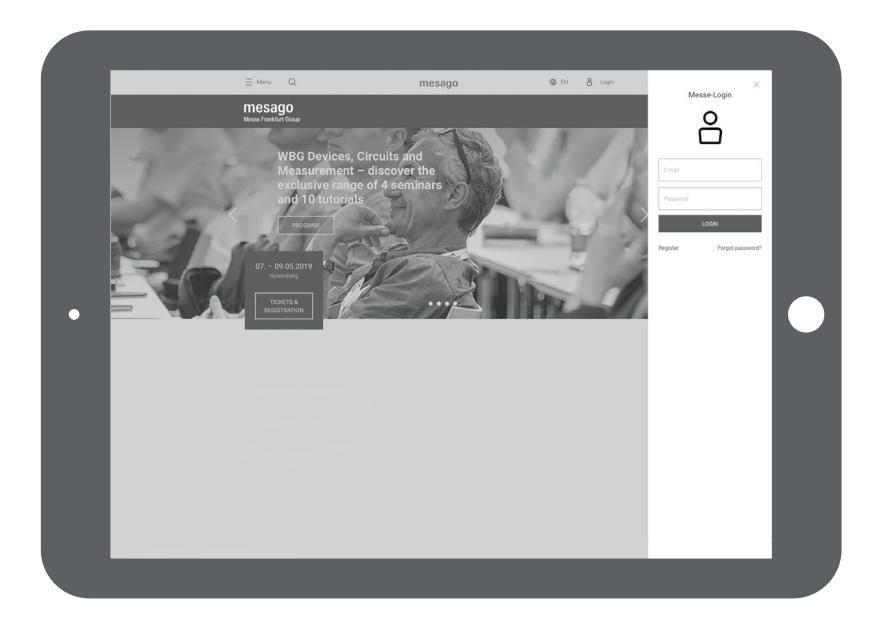

The **Overview page** that opens once you've logged on is your starting point to create the tickets for your event.

Simply click **Create Exhibitor Passes** or **Invite Visitors** in the category **For Exhibitors**.

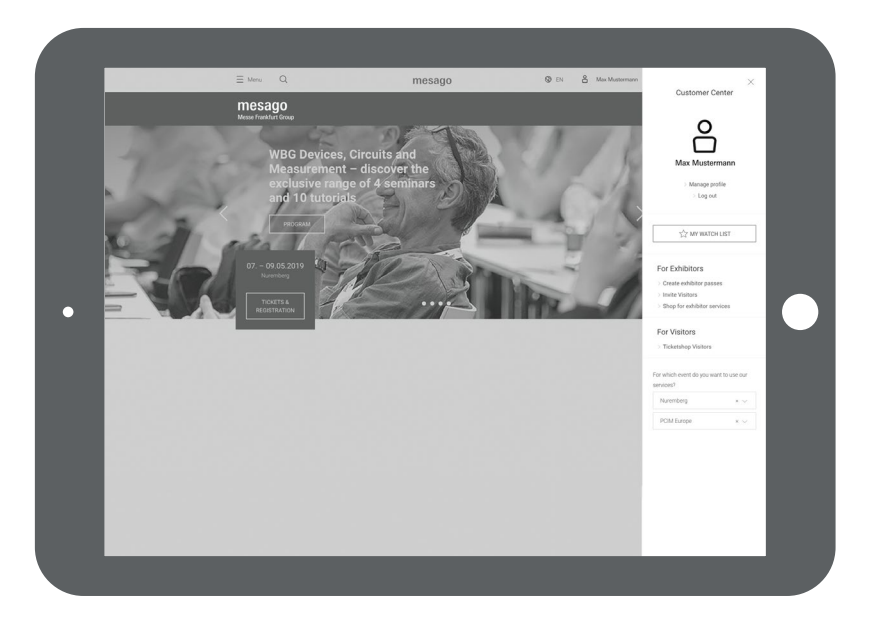

### Selection of Event

Firstly select the event you have booked your stand as an exhibitor.

In case several stands have been allocated, a further page will appear in the next step. Here you can choose the stand you would like.

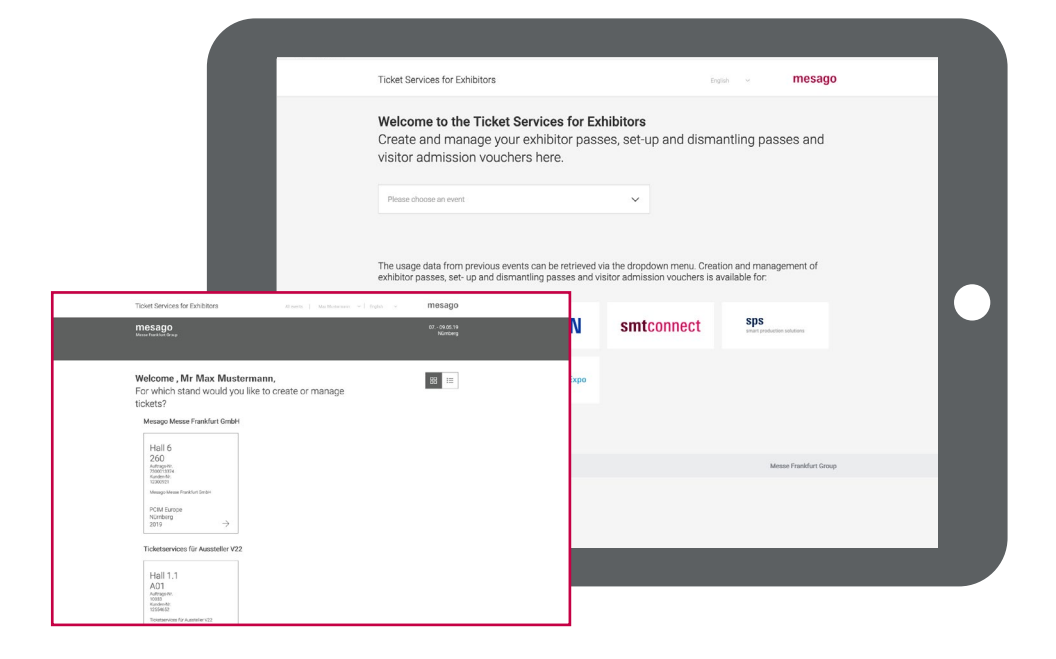

On the **Dashboard**, you can see how many exhibitor passes, admission vouchers and VIP vouchers you have already allocated and see how many you can get free of charge.

At the beginning, only the contact person listed in the Intention to Exhibit can access the stand. If you would like to authorize **further people**, please add the name of a representative by clicking on the pencil icon in the top bar.

If you would like to **create a new exhibitor pass or admission voucher**, please click on the coloured fields **create passes** or **invite customers**.

Please firstly **accept** our **terms** and **conditions** on ordering and prices when you order for the first time.

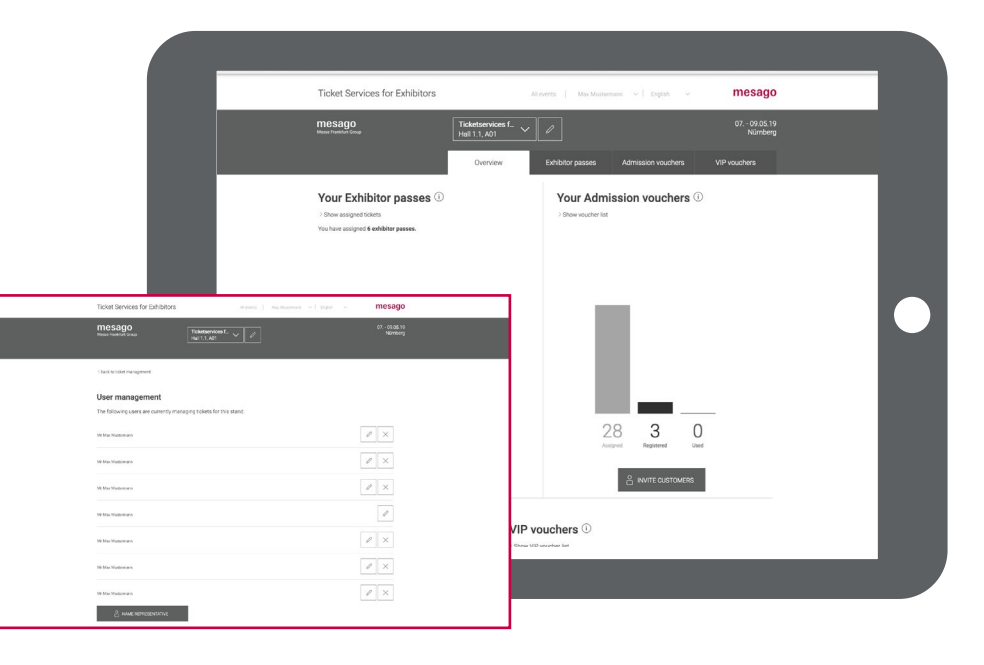

### <span id="page-4-0"></span>1. Create Exhibitor passes

To enter data by hand, please click on the **left field**.

As an exhibitor, you are provided with an allocation of exhibitor passes for your booth team (depending of the size of your stand). You can also order further exhibitor passes: If the number of passes actually used surpasses the allocation, these will be calculated following the event. During the event, you can still create further exhibitor passes online. The free quota/allocation can be found in the section **Order conditions** and **Prices** in the footer.

#### Click **Create Passes**.

You can input the data of those who are to receive an exhibitor pass **by hand** (for single passes) or you can upload the data in an **Excel sheet** (for several passes). For further information, roll your cursor over the relevant field.

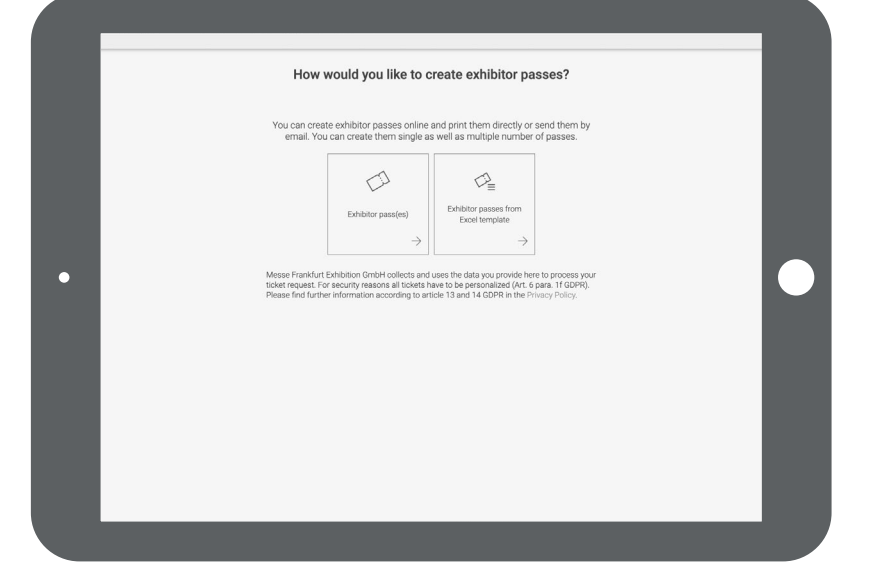

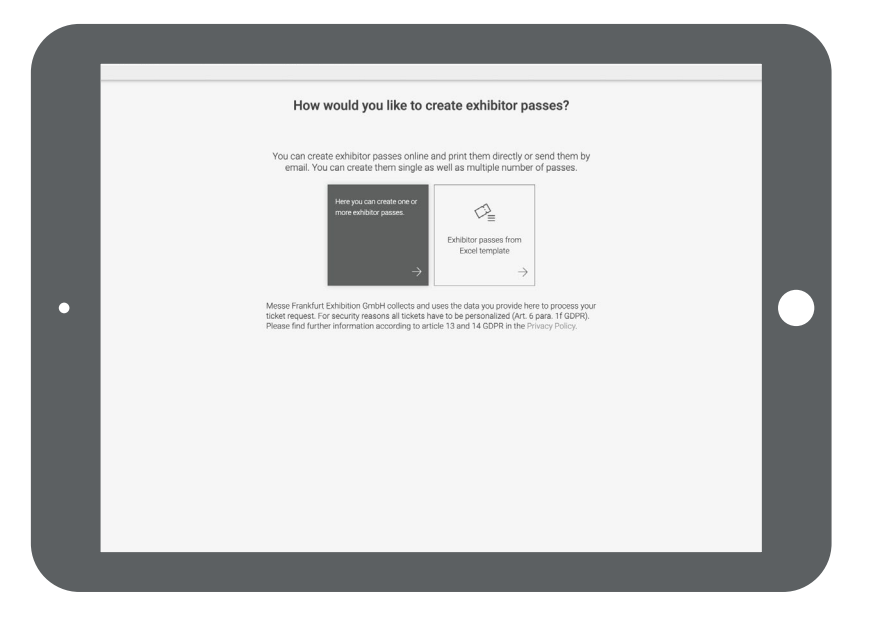

To create an exhibitor pass manually, please enter the data of your trade fair employee in the form.

Please note: Apart from your own staff, you can also order exhibitor passes for **Staff from external companies**. When personalizing the pass, just add the relevant company.

The ticket will then be created and sent to the **Creator** that is logged on by email. If you would like the ticket to be sent to the person who is to receive the ticket, (if you are creating the exhibitor pass for someone else), then just put a tick below the form.

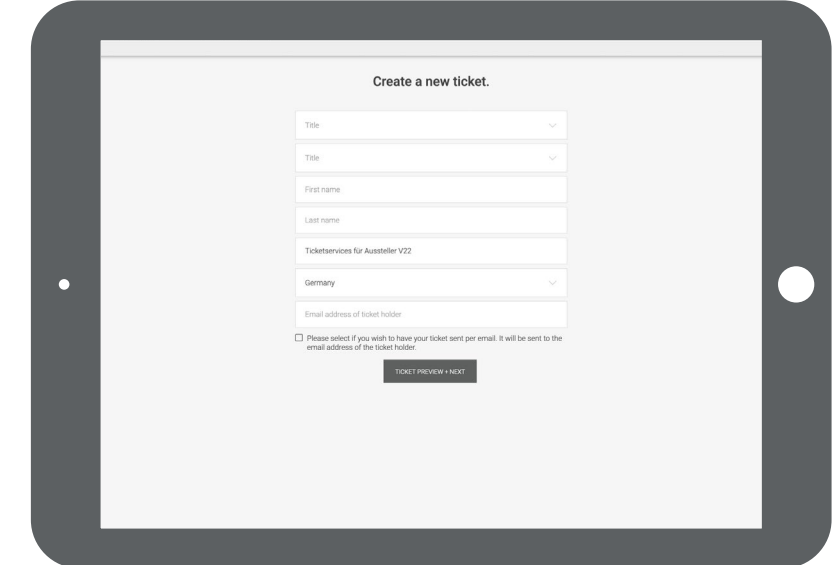

You can use the **right-hand field** to upload a list of your booth staff in an Excel sheet.

For this please use the **template file**, which can be downloaded on the following page. The template is formatted so the data can be recorded by the system.

The data upload is **a time-saving solution** for everyone who wishes to issue a lot of exhibitor passes at one go. You also have the option of allocating an external company and a trade fair employee.

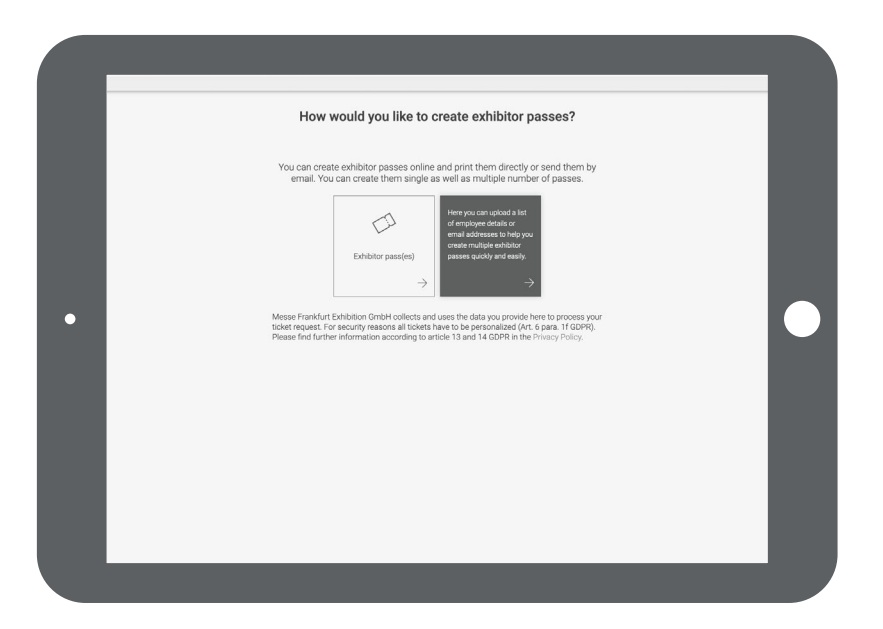

You can then upload the finalized file: Simply pull the file into the field illustrated or choose the option of selecting the file to start the **Upload**. (Button: Select file, Upload will start automatically).

In the box, you can see how our **template file** is structured. It is best to add to this file and then save it. Please do note that the **formatting** of this Excel sheet should not be changed. The **name of the file** can, however, be changed.

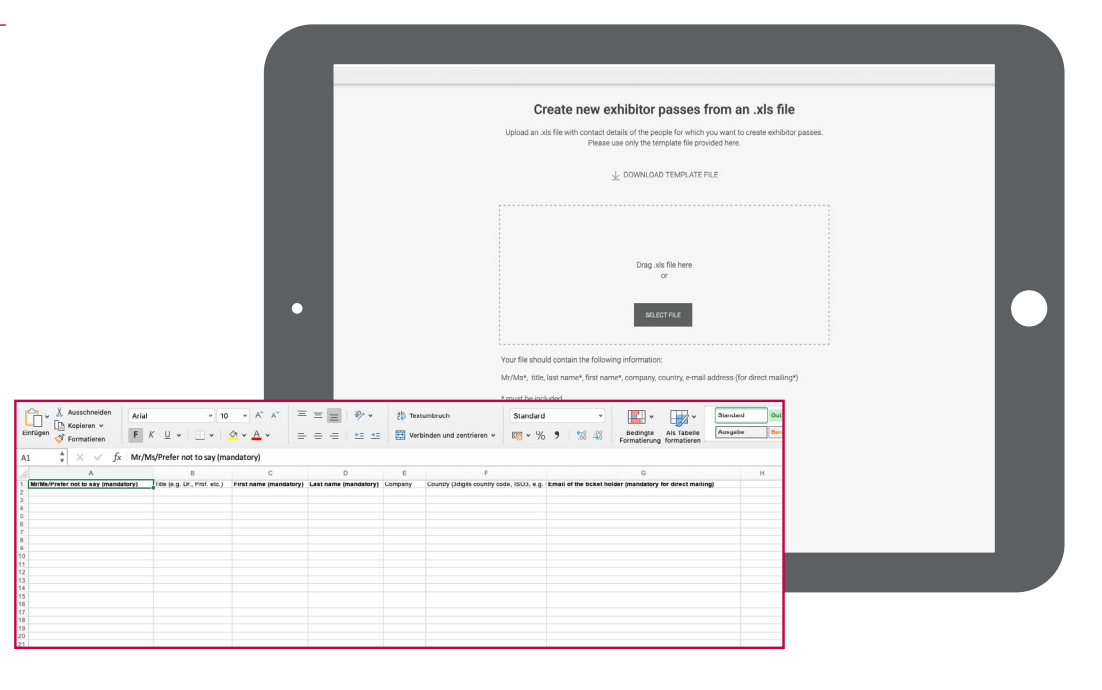

In the tab **Exhibitor passes**, you can firstly always see who you have created an **exhibitor pass** for and secondly you can see if it was used during the event.

**Downloading new** passes is also possible here.

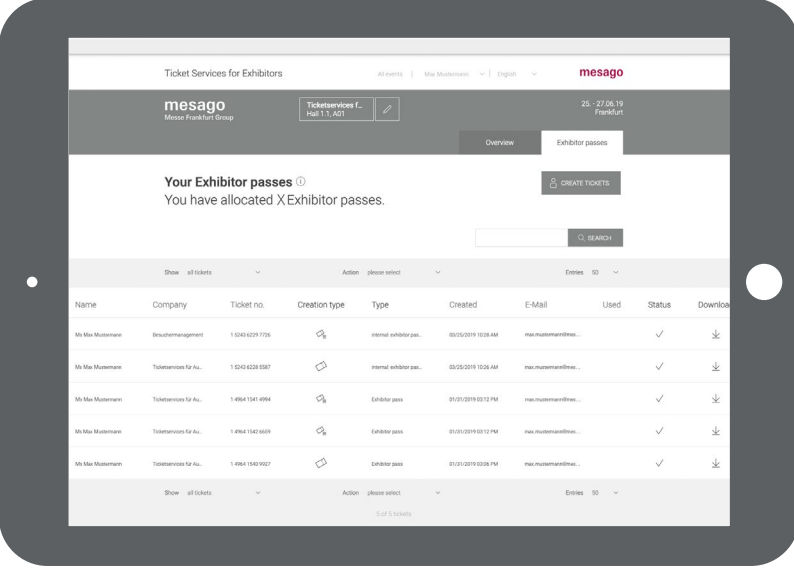

### <span id="page-7-0"></span>2. Create admission vouchers

Admission vouchers are an effective way of inviting your customers to your trade fair stand. The voucher codes are free-of-charge for exhibitors and visitors and can only be used once.

To create codes for admission vouchers, please click on **Invite customers** on the dashboard.

Then select whether you would like to send your customer a **voucher code** yourself or if you would like us to do this for you.

Anything is possible – whether you want to do this in an Excel sheet, PDF file, as a separate voucher link or, for an additional charge, in printed form.

Further **details** on these options can be found when you move your cursor over the single fields.

#### **Admission Voucher Option 1:**

If you are sending the codes yourself, we will send you can excel sheet with voucher codes and links which your customer can click directly.

Select the **upper left-hand field** if you would like to download the admission vouchers as an excel sheet and send them to your customers. Your customer can use this voucher code in our Online Ticketing System to get the ticket themselves or alternatively redeem the voucher on-site.

It is very practical to integrate the codes inclusive of the link to the Online Ticketing in a serial mailing to your customers.

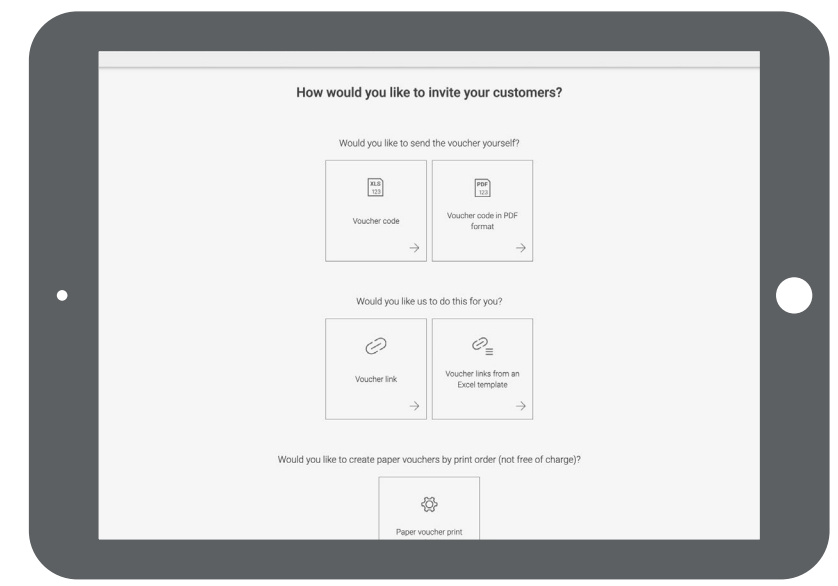

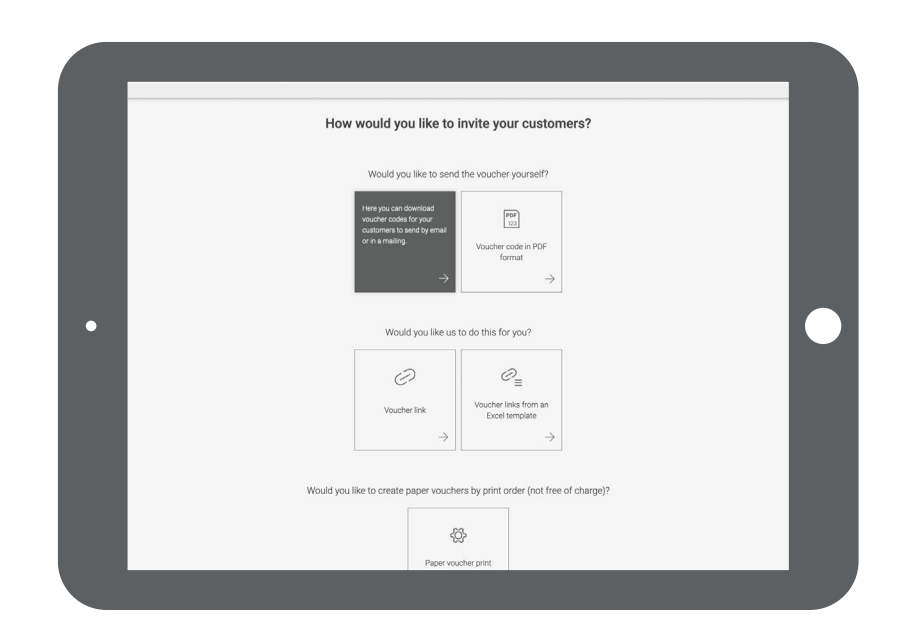

#### **Next step for Admission Voucher Option 1:**

Input the amount of codes required and confirm by clicking **Order Now**. The amount of admission voucher codes is limited to a maximum of 5,000 per order. However, orders can be repeated as many times as required.

At the end, we will generate an Excel file with admission voucher codes, which you can download and integrate into your newsletter campaigns or mailings to your customers.

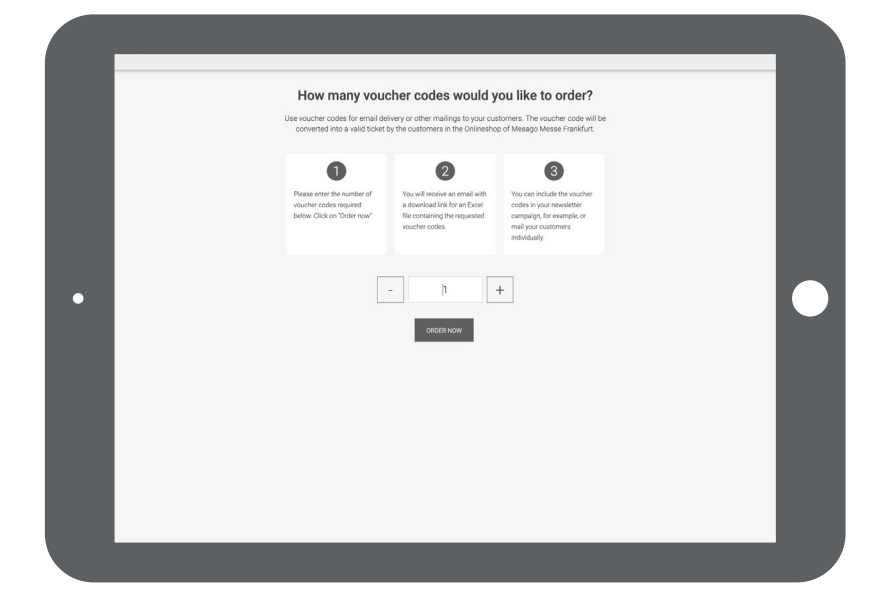

#### **Admission Voucher Option 2:**

If you would like to send everything yourself, we will send you PDF files with tickets and voucher codes to print out.

By clicking on the **right-hand upper field**, you will receive the voucher codes as a PDF file to print out and provide to your customers.

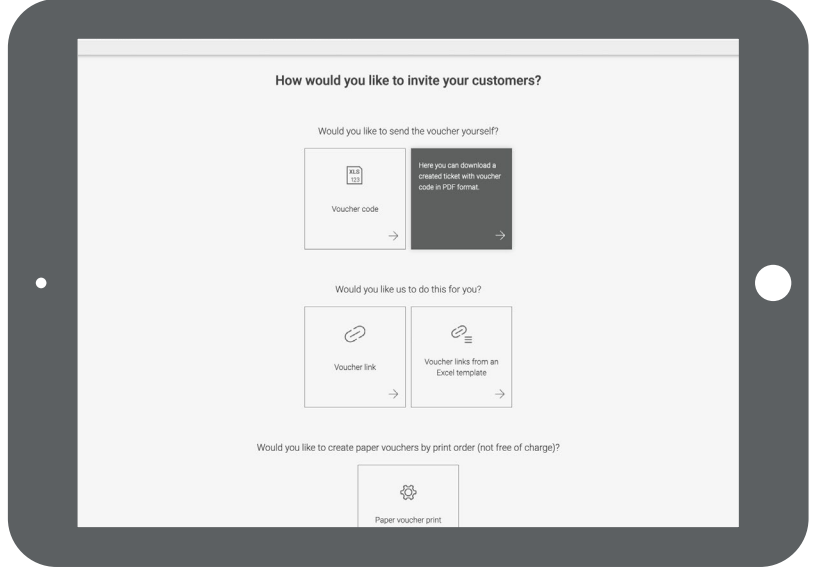

#### **Next step for Admission Voucher Option 2:**

Please firstly input the amount of voucher codes you need. You will receive a PDF file with an invitation and voucher code, which you can then print and give to your customers.

In the Online Ticketing System, your customer can redeem the voucher code and print the ticket.

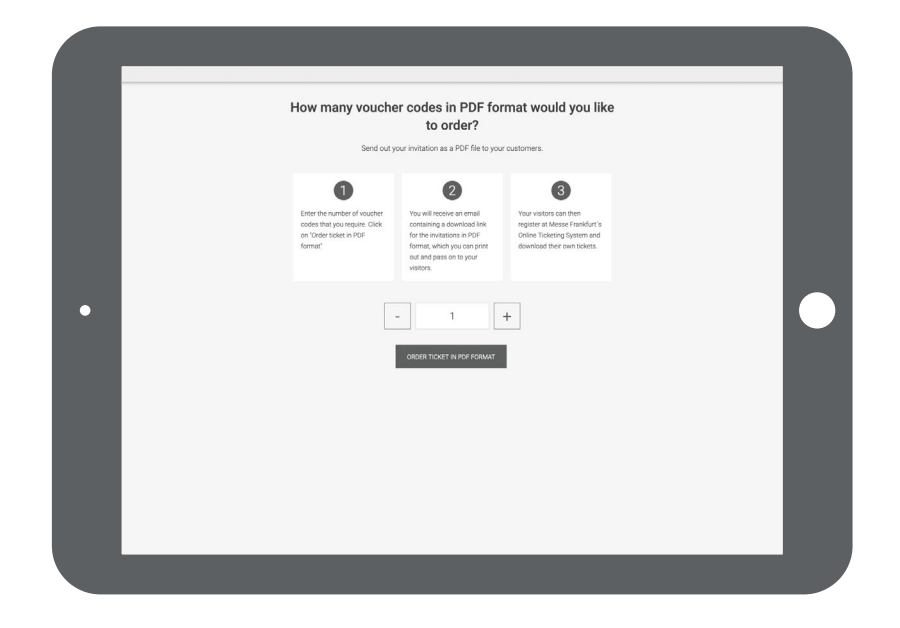

#### **Admission Voucher Option 3:**

We can send the voucher link per email to your customers.

By clicking onto the **middle-left field**, the recipient will automatically receive a **voucher link** from our system by email. The customer can then finalize the ticket himself online.

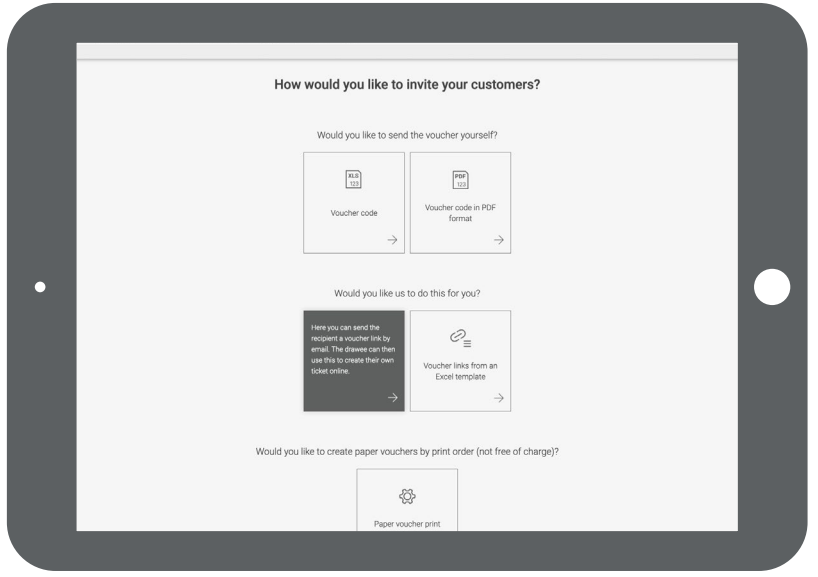

#### **Next step for Admission Voucher Option 3:**

Please input the recipient's email address. The recipient will then receive an email with the voucher code plus link to our Online Ticketing System. The recipient can register, input the code and create the ticket.

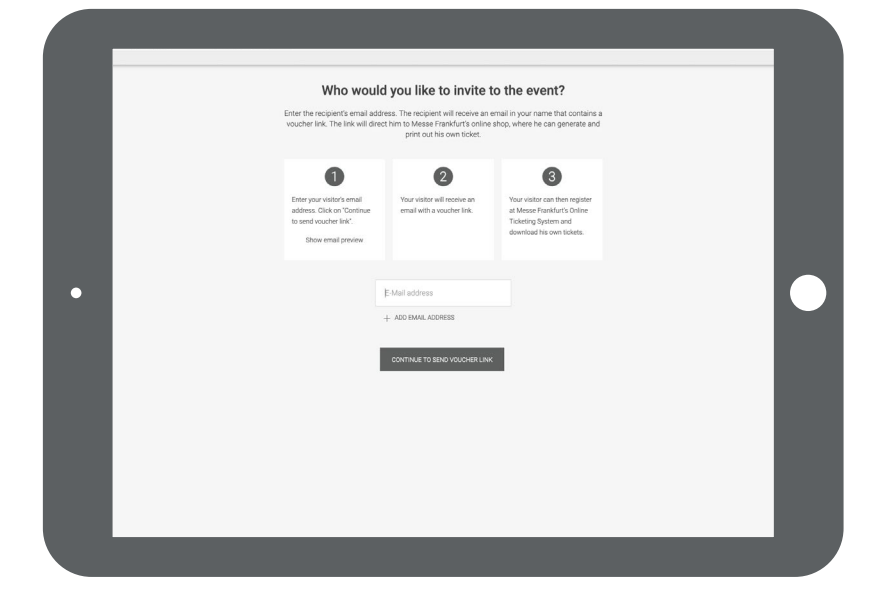

You can see a preview of the email with direct link to the Online Ticketing System before sending it. Please click »Show email preview«.

The voucher code is already in the link.

The text is in German and English.

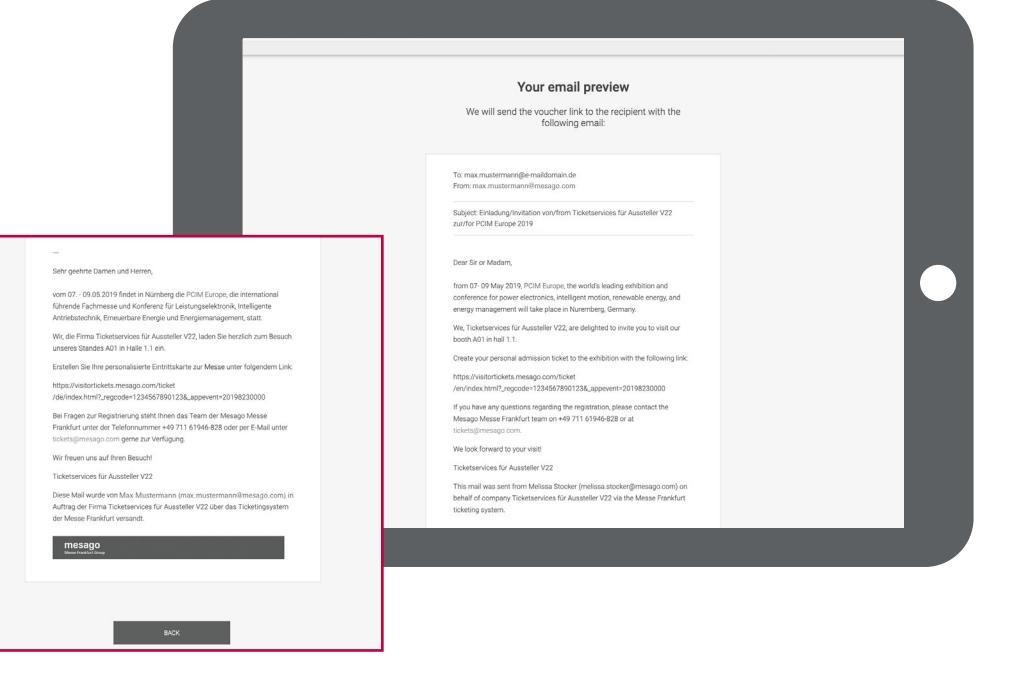

#### **Admission Voucher Option 4**:

You upload the list of recipients as an Excel file and we will send the voucher links per email

If you would like to upload the recipient list and automatically generate sending the voucher codes, please click on the **right-hand middle field**.

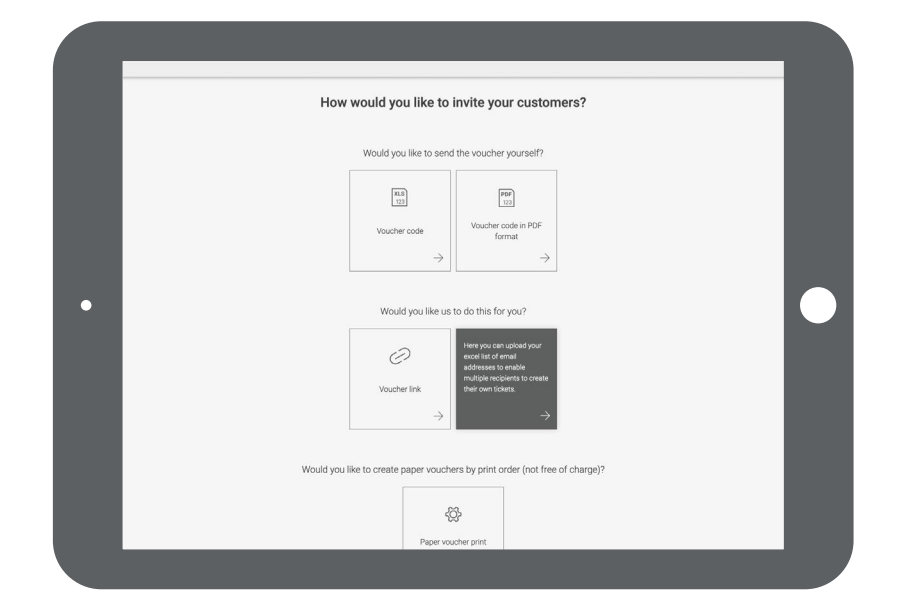

#### **Next step for Admission Voucher Option 4:**

Simply create an Excel file with the email addresses of the voucher recipients and then upload the document.

The voucher codes will then automatically be sent to the recipients. The Sender address is the one stored in your profile.

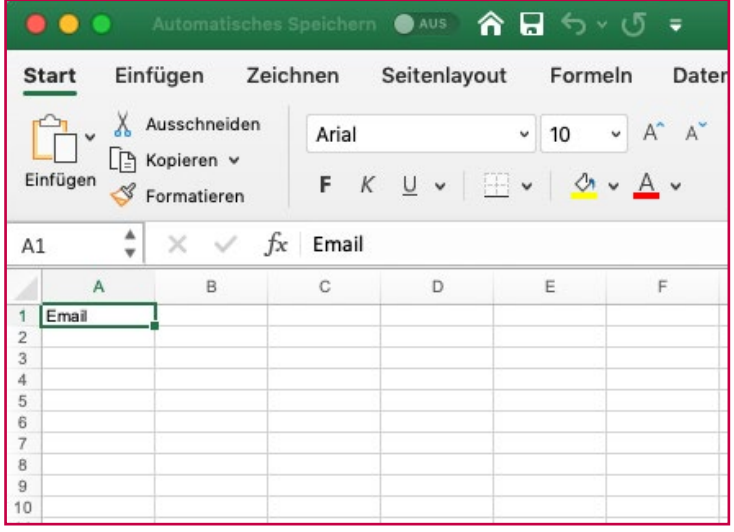

#### **Admission Voucher Option 5**: The vouchers are printed on paper and then sent to you for you to send on. Would you like to send the youcher yourself  $\begin{array}{|c|} \hline x_1 \\ x_2 \\ \hline\end{array}$  $\begin{bmatrix} \text{PDF} \\ 123 \end{bmatrix}$ If you would like the **vouchers to be printed**, please select the lower field. Voucher code in PDF Mountain ports An external printer will then produce the vouchers for a fee.  $\Delta$ Would you like us to do this for you?  $\bullet$  $\oslash$  $\mathcal{O}_=$ Voucher links from an Voucher link Excel template  $\Delta$ Aktoriazzo Dia Iban kontantesia Daugelerria unti .<br>Na Jacobanovski rok Mesago Messe Frankfurt GmbH Aktivieren Sie ihre kostentreie Dailerk Der Zwischowerkter an<br>Dritte ist nebt gestatter<br>Prisiste is any finns<br>party is not permitted. ecovale you nee season ucce.<br>→ visitortickets.mesago.com Would you like to create paper vouchers by print order (not free of charge)? Geben Sie den Gutscheinosde ein<br>Enter voor voucher code. **THE PERSON NEWS** 1483446916773 Hidt Sie zur EMV ein, invites you to EMV. Sie erhalten anschließend Ihre Dau<br>You will receive the ticket by email. **Earte next-Max** :<br>Bitte bringen Sie diese ausgedruckt mit<br>Plaase print it out and bring it with you. Wir freuen uns auf Sie. mesago **CA fin** enumeration We look forward to seeing you soon. **Next step for Admission Voucher Option 5**: How many paper vouchers would you like to be Please input how many vouchers you need in printed form. printed? The costs are listed under **Terms and conditions of ordering and prices**. The processing time is approx. 3 weeks.  $\bullet$  $\overline{2}$  $\circ$ sies FUR 83.40 plus FUR Please check if the invoice and delivery address is correct and up-to-date. obies con os/w pivo ci  $\bullet$ If everything is correct, then just confirm your order by clicking **Create print**   $+$  $\sim$  $\sim 1$ **order for a fee now** below.1.1 A01 Billing address (please check and adjust if necessary) Max CREATE PRINT ORDER FOR A FEE NOW Mintern e check and adjust if ne Ma  $\overline{a}$ Musterman

Ticketservices für Aussteller V22

#### **Overview page Admission vouchers**

If you would like to evaluate your invitations, you can see how many of your visitors have taken up the invitation and redeemed the voucher on the overview page. During the event, you can also see who attended.

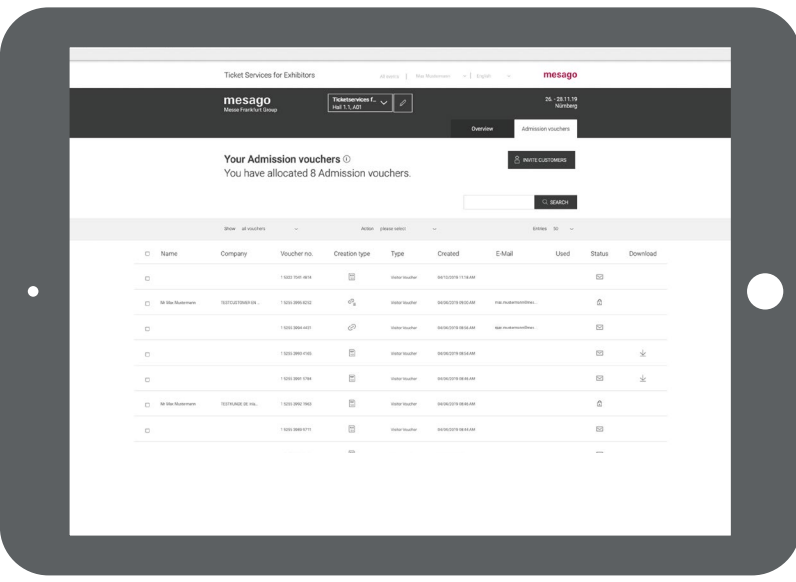

### <span id="page-14-0"></span>3. Create VIP-Vouchers

VIP vouchers are partly subject to charge and the amount is limited.

The VIP vouchers are a real highlight for your premium customers. Free entry to the fair and attractive side event program with numerous additional events ensure that the VIP voucher is valuable for your customers.

And how to create them? We've made this very simple for you.

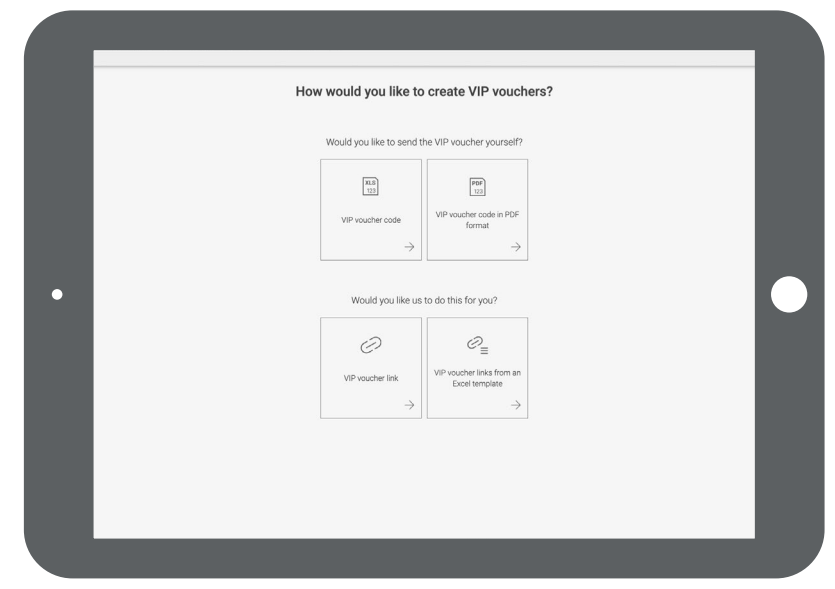

#### **VIP-Voucher Option 1:**

If you want to send them yourself, we'll send you an Excel file with VIP-Voucher codes.

By clicking the upper left-hand field, you will receive an Excel file with VIP-Voucher codes, which you can send by email yourself. You can send them personally or in newsletters or in a mailing promotion.

Your customer redeems the VIP-Voucher code in the Online Ticketing for Visitors.

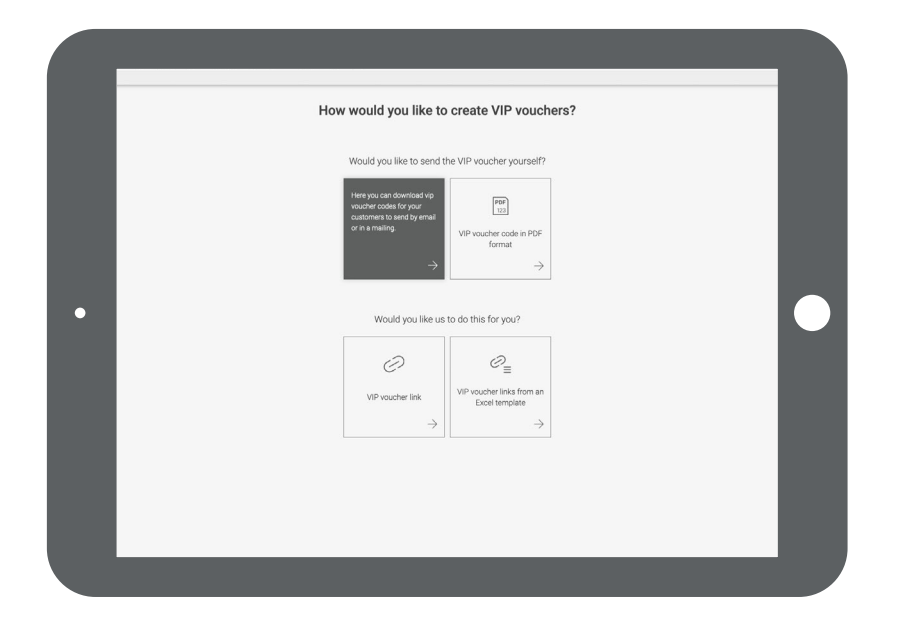

#### **VIP-Voucher Option 2:**

If you want to send them yourself, we'll send you the tickets as PDF files in an elegant design and with VIP-Voucher codes to print.

If you prefer the VIP-Vouchers with voucher code as a PDF file, then just select the coloured field in the upper right of the page.

Your customer will receive an email from us with your name with link to the Online Ticketing Portal. Your customer can input the VIP-Voucher code here and create a VIP-Ticket.

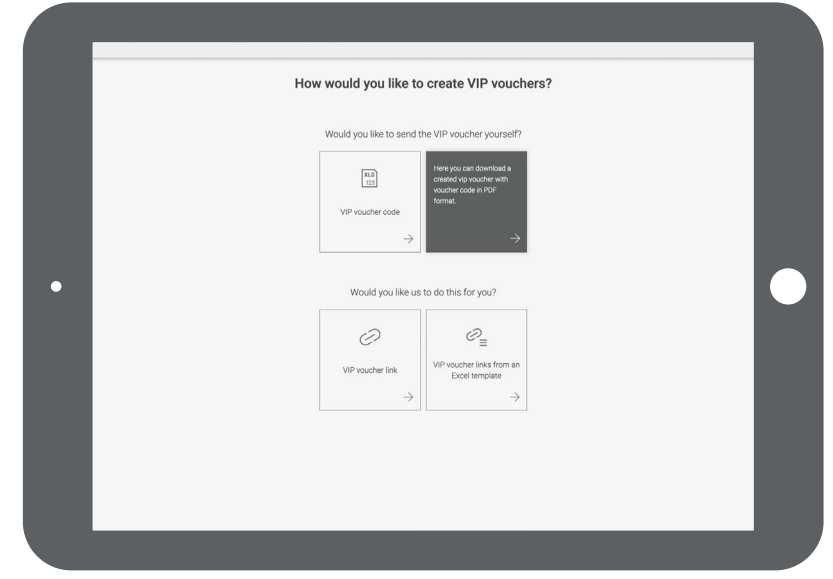

#### **VIP-Voucher Option 3:**

We will send you the VIP-Voucher link per email to your customers.

By selecting the field on the lower left, we will send the VIP-Vouchers for you:

Your customer will receive an email from us with your name with link to the Online Ticketing Portal. Your customer can input the VIP-Voucher code here and create a VIP-Ticket.

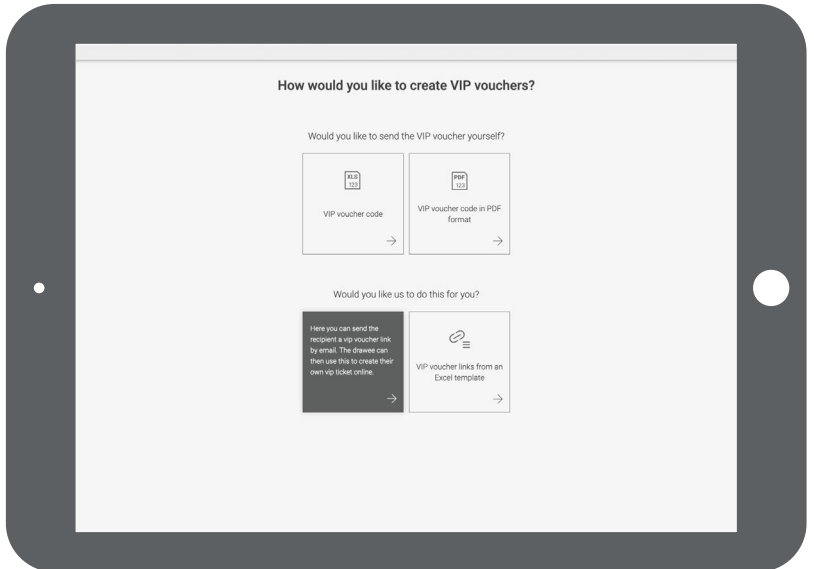

#### **VIP-Voucher Option 4:**

You upload your recipient list as an Excel file and we will send the VIP-Voucher links per email

This is the most comfortable option for anyone, who needs many VIP-Vouchers and would like to have them sent automatically by us.

Your customer will receive an email from us with your name with link to the Online Ticketing Portal. Your customer can input the VIP-Voucher code here and create a VIP-Ticket.

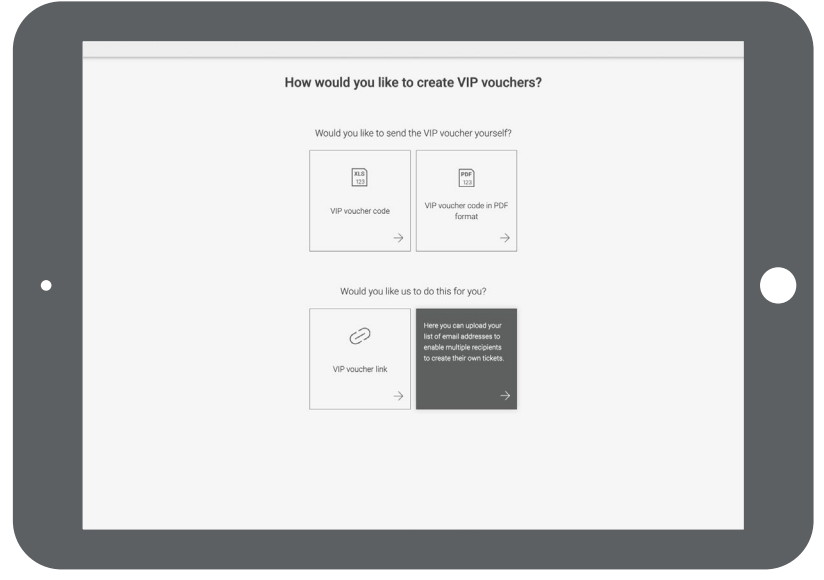

If you have questions on the single functions of the ticketing portals for exhibitors, please contact us directly on +49 711 61946-809.

We are available on the phone during regular opening time. Alternatively you can reach us directly by email to exhibitortickets@mesago.com

Best regards, Your Team at Mesago Messe Frankfurt

## mesago

**Messe Frankfurt Group** 

#### **Mesago Messe Frankfurt GmbH**

Rotebühlstr. 83 – 85 70178 Stuttgart, Germany Tel. +49 711 61946-0 info@mesago.de mesago.de

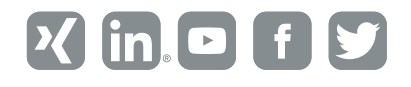